Konfigurationsanleitung

# A1 E-Mail-Einstellungen Microsoft Outlook 2010

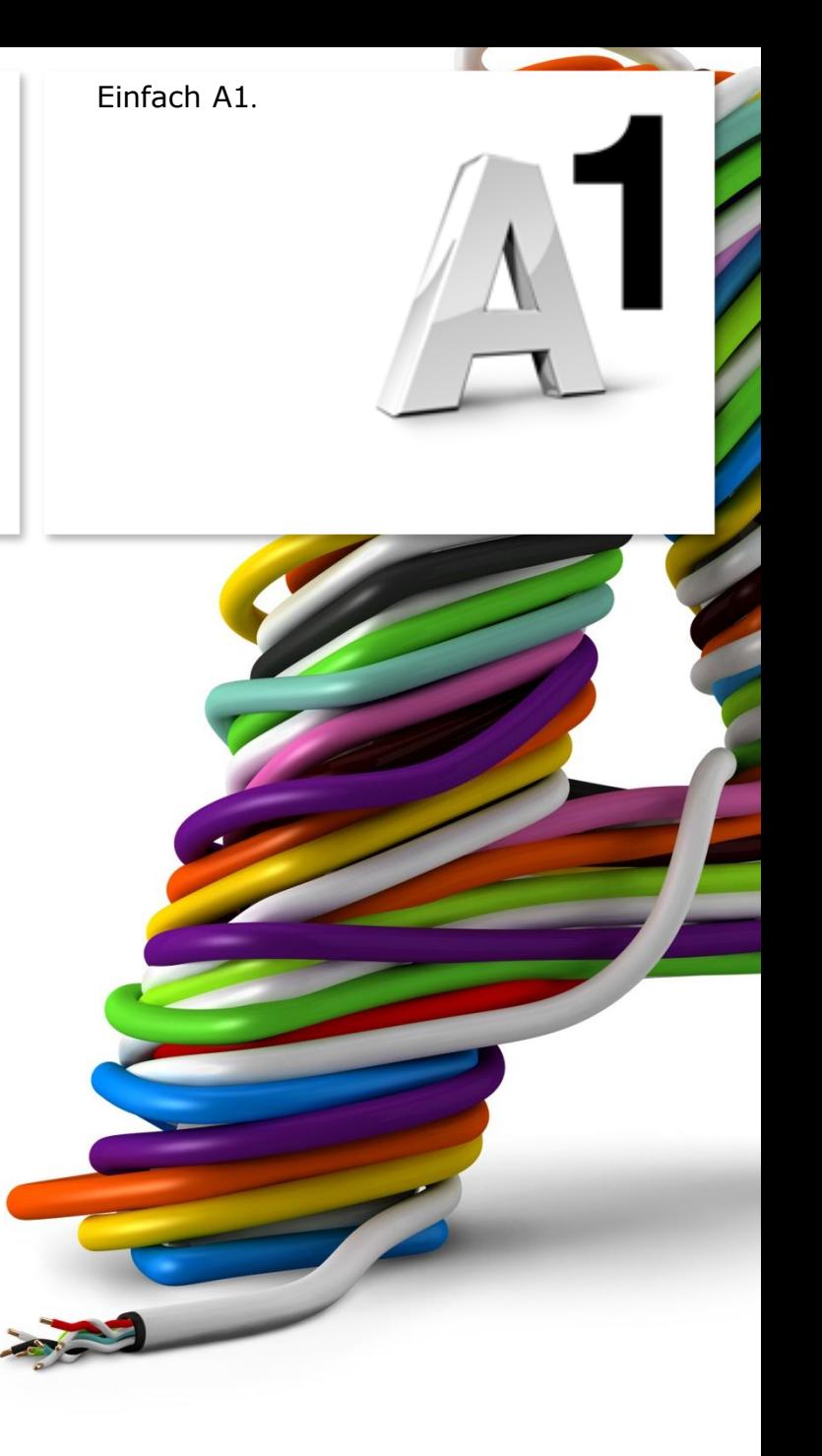

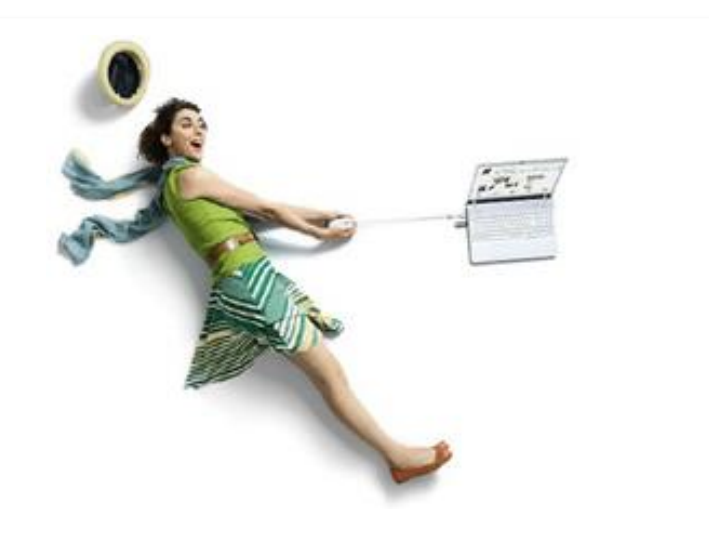

### Einfach schneller zum Ziel.

Mit Ihrem A1 Festnetz-Internetanschluss haben Sie automatisch eine A1.net E -Mail -Adresse erhalten. Sie können diese sofort in Ihrem E -Mail - Programm einrichten.

Sind Sie A1 Mobil -Kunde ohne Festnetz -Internet von A1, können Sie ebenfalls kostenlos eine A1 E-Mail-Adresse anmelden. Registrieren Sie sich dazu bitte mit Ihrer Rufnummer auf A1.net/registrieren und aktivieren Sie dabei Ihre A1.net E -Mail -Adresse.

Auf den nächsten Seiten erfahren Sie Schritt für Schritt, wie Sie Ihre A1.net E -Mail -Adresse in **Outlook 2010** einrichten können.

Die Einrichtung dauert nur wenige Minuten, versprochen .

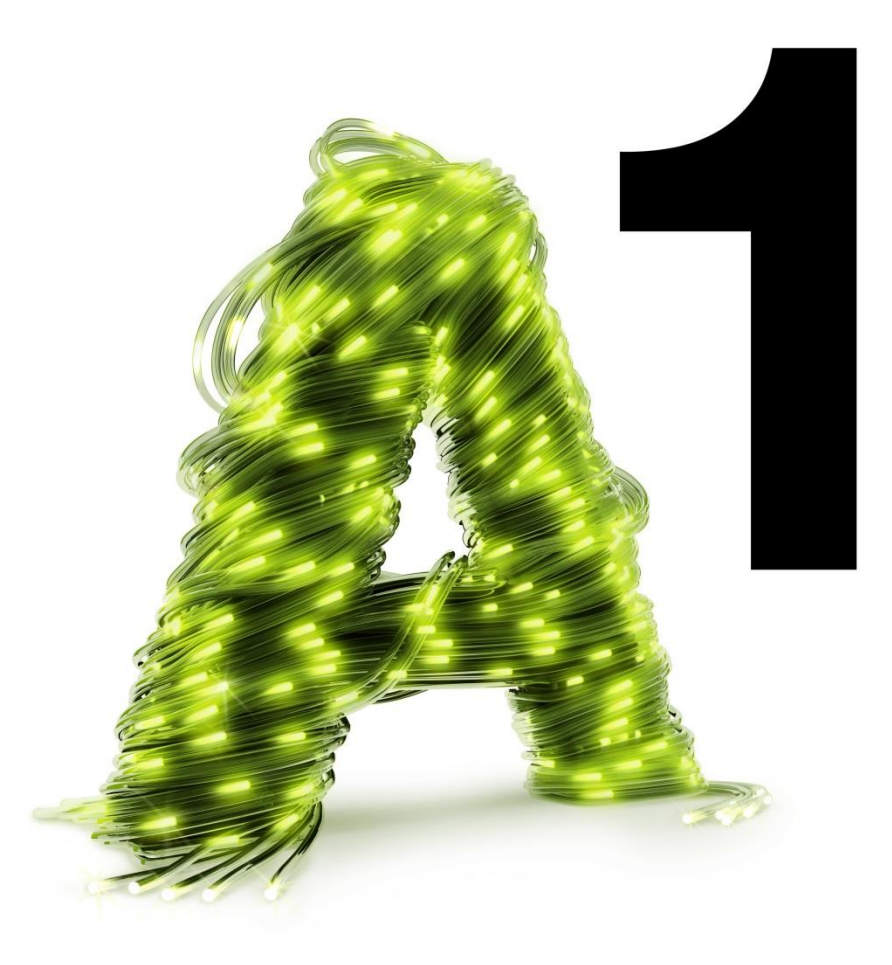

## Vor der Konfiguration:

Richten Sie, bevor Sie mit den Einstellungen beginnen, Ihre persönliche **Wunsch - E -Mail - Adresse (Alias)** ein, z.B. moritz.mailmann@A1.net. Gehen Sie dazu auf A1.net zu "Mein A1" -"Mailbox verwalten" oder ins A1 Servicecenter (diese Software befindet sich auf der Installations -CD für Ihr Festnetz -Internet).

### Programm starten

Starten Sie über die Windows Startleiste oder das entsprechende Symbol auf Ihrem Desktop das Programm "Microsoft Outlook 2010".

**Microsoft** Outlook 2010

Posteingang - Mailmann Datei Start Senden/Empfangen Ordner Ansicht 图 Speichern unter Kontoinformationen Anlagen speichern Mailmann POP/SMTP Informationen onto hinzufügen Öffnen Ein E-Mail-Konto oder eine andere Verbindung hinzufügen. Kontoeinstellungen **Drucken** Einstellungen für dieses Konto ändern und zusätzliche Verbindungen konfigurieren. Hilfe Kontoeinstellungen **al** Optionen X Reender

Klicken Sie in der Registerkarte "**Datei**" auf "**Informationen**".

und anschließend auf den Link "**Konto hinzufügen**".

#### Hinweis:

Wenn Sie Microsoft Outlook 2010 noch nie zuvor gestartet haben, wechseln Sie bitte auf die folgende Seite. Für Überprüfen und Ändern eines bestehenden E -Mail -Kontos geht es weiter auf Seite 10.

Im Fall einer Ersteinrichtung startet der Einrichtungs-Assistent automatisch.

Klicken sie einfach auf "Weiter".

Wählen Sie auf der nächsten Seite "Ja" und klicken Sie wieder auf "Weiter".

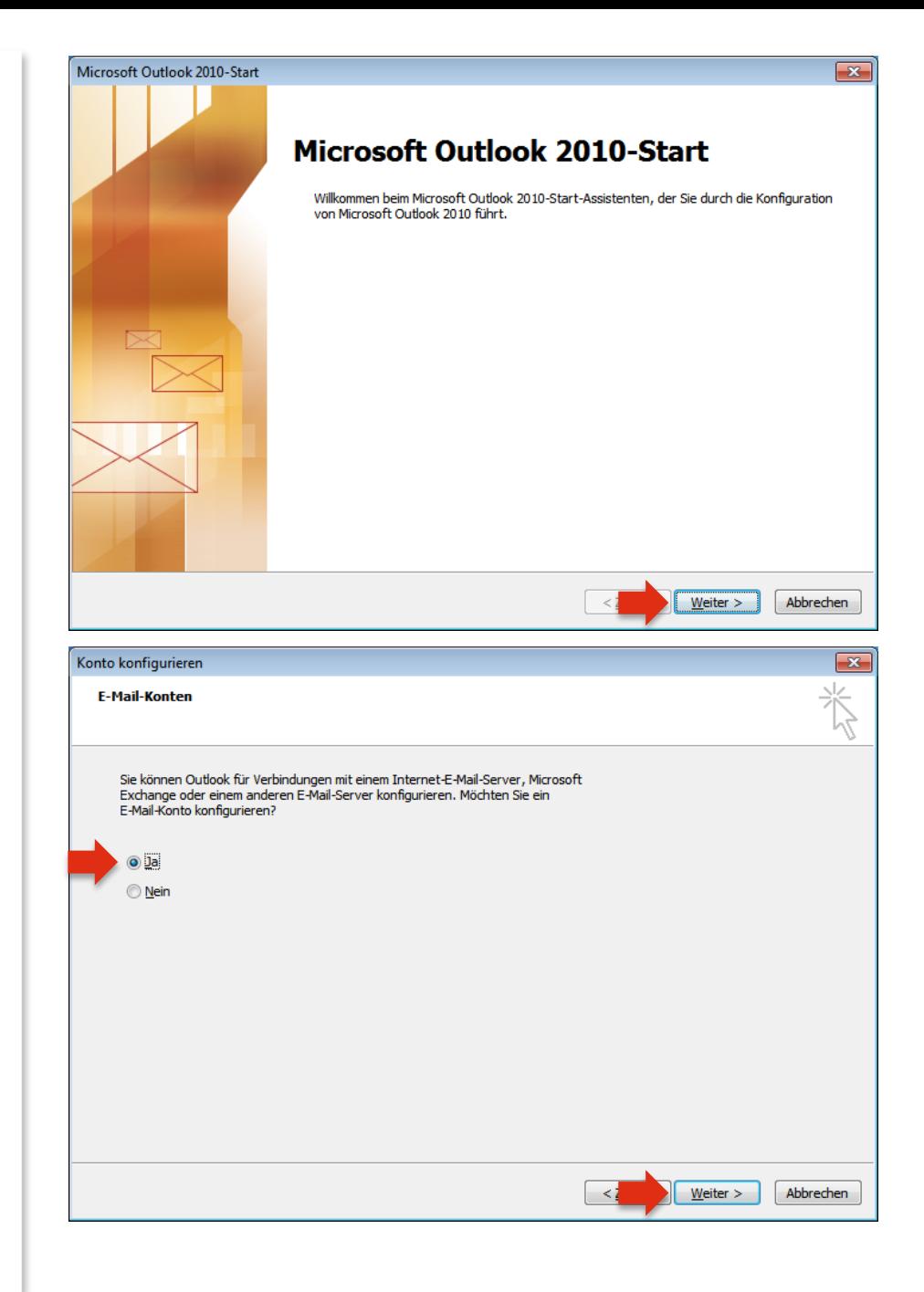

#### Markieren Sie hier die Option "**Servereinstellungen oder zusätzliche Servertypen manuell konfigurieren**".

Bestätigen Sie danach wieder mit "Weiter".

Wählen Sie die Option "Internet-E-Mail".

Danach wieder mit "Weiter" bestätigen.

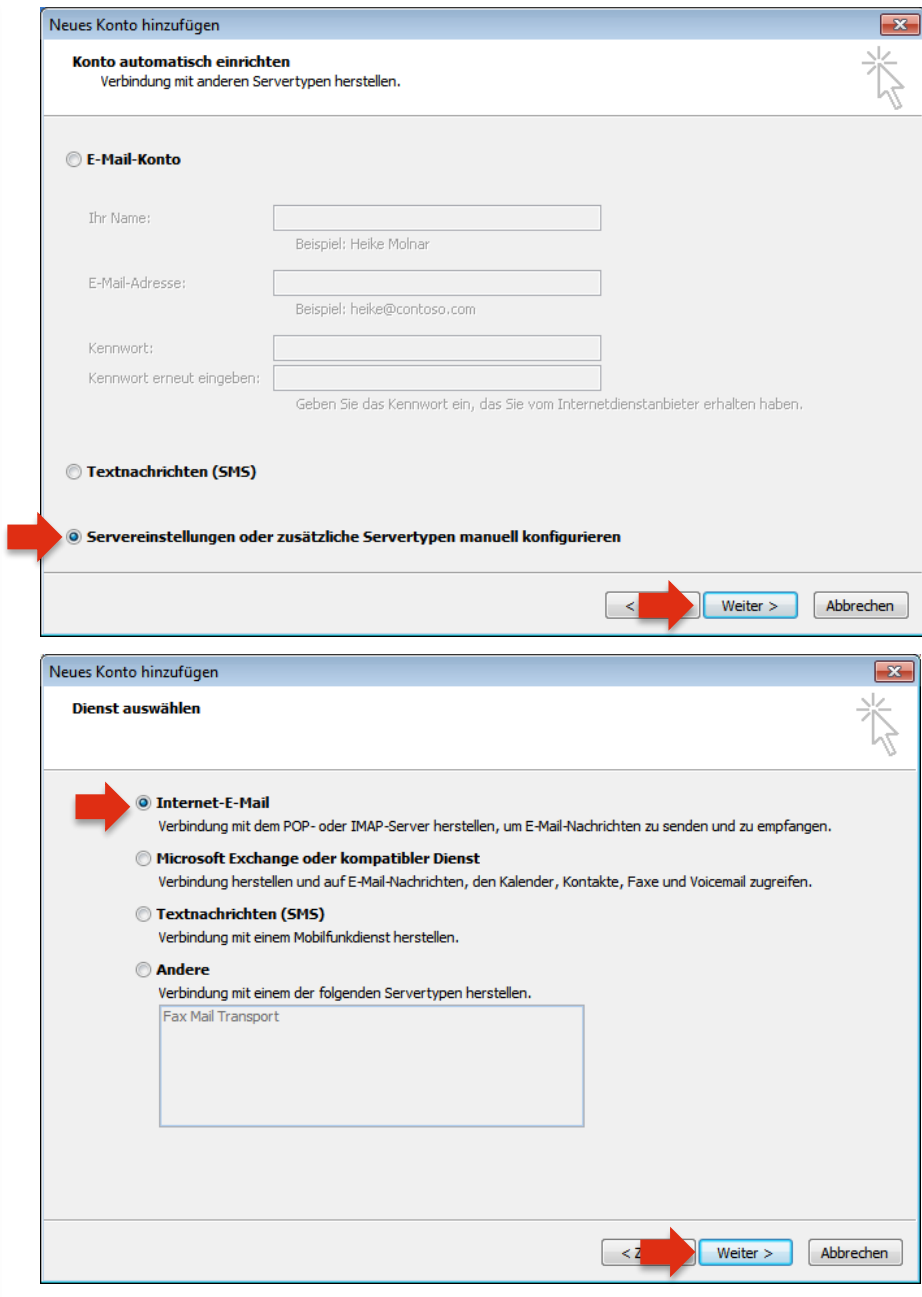

Bitte geben Sie hier die folgenden Daten ein:

#### Benutzerinformationen **:**

**Ihr Name** und Ihre A1.net (oder aon.at) **E -Mail -Adresse**

### Serverinformationen:

Kontotyp: **POP3** Posteingangsserver: **securemail.a1.net**  Postausgangsserver (SMTP): **securemail.a1.net**

### Anmeldeinformationen:

Benutzername: Ihre A1.net (oder aon.at) **E -Mail Adresse**

#### Kennwort:

#### **Ihr Mailbox -Passwort**

- A1 Festnetz-Internet-Kunden verwenden das persönliche Kennwort ihres Internetzugangs (8 -stellig).
- A1 Mobil -Kunden verwenden das Passwort ihres registrierten A1.net Benutzernamens.

#### Entfernen Sie den Haken bei

"**Kontoeinstellungen durch Klicken auf die**  Schaltfläche "Weiter" testen".

Über "**Kontoeinstellungen testen…**" überprüft Outlook Ihre Eingaben.

Klicken Sie anschließend auf "**Weitere Einstellungen**".

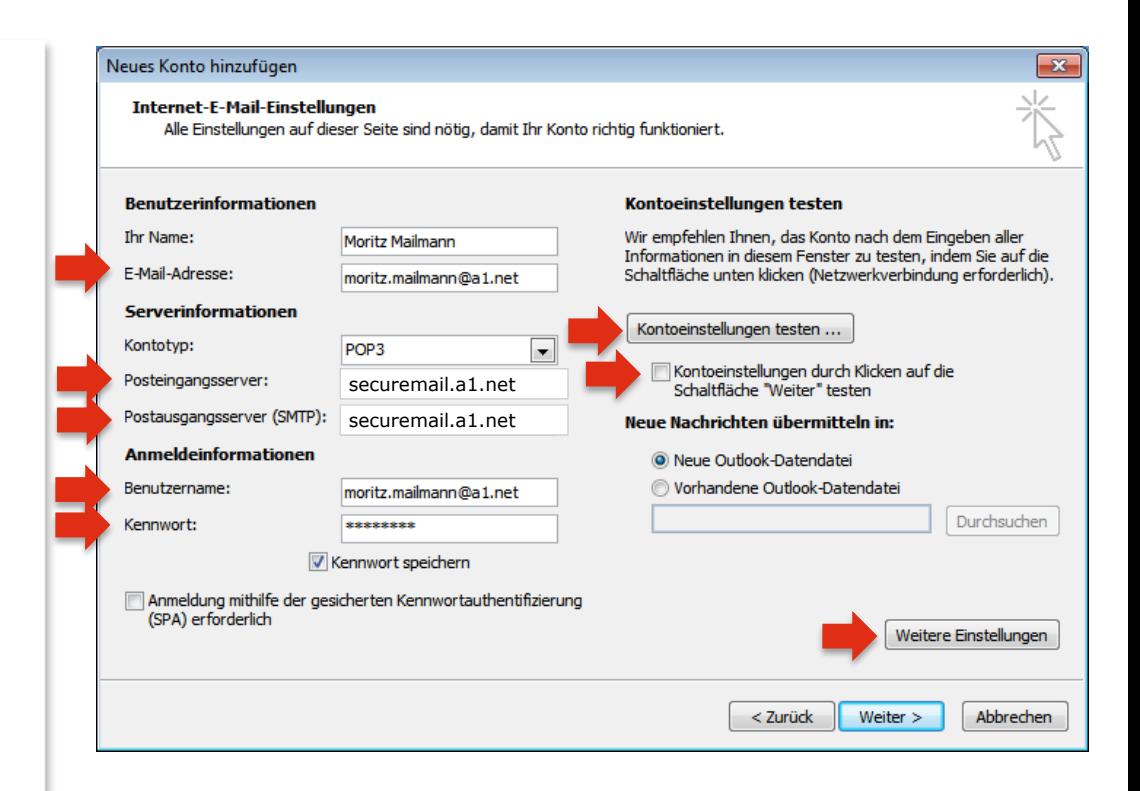

### Im Reiter "Postausgangsserver":

Belassen Sie hier bitte die Einstellungen.

#### **Hinweis:**

Aktivieren Sie die Option "**Der Postausgangsserver (SMTP) erfordert Authentifizierung**" bitte nur, wenn Sie nicht im A1 Netz oder wenn Sie über einen Business Internetzugang von A1 surfen.

In diesem Fall aktivieren Sie bitte "**Anmelden mit**" und geben folgende Informationen ein:

**Benutzername:** A1 Standard-E-Mail-Adresse (Festnetz-Kunde: z.B. [a1.912345678@a1.net](mailto:a1.912345678@a1.net) oder [aon.912345678@aon.at](mailto:aon.912345678@aon.at); Mobil-Kunde: z.B. [max.muster@a1.net](mailto:max.muster@a1.net))

Eine Wunsch-E-Mail-Adresse (Alias) wird bei SMTP-Authentifizierung nicht als Benutzername akzeptiert.

**Kennwort:** wie auf Seite 6.

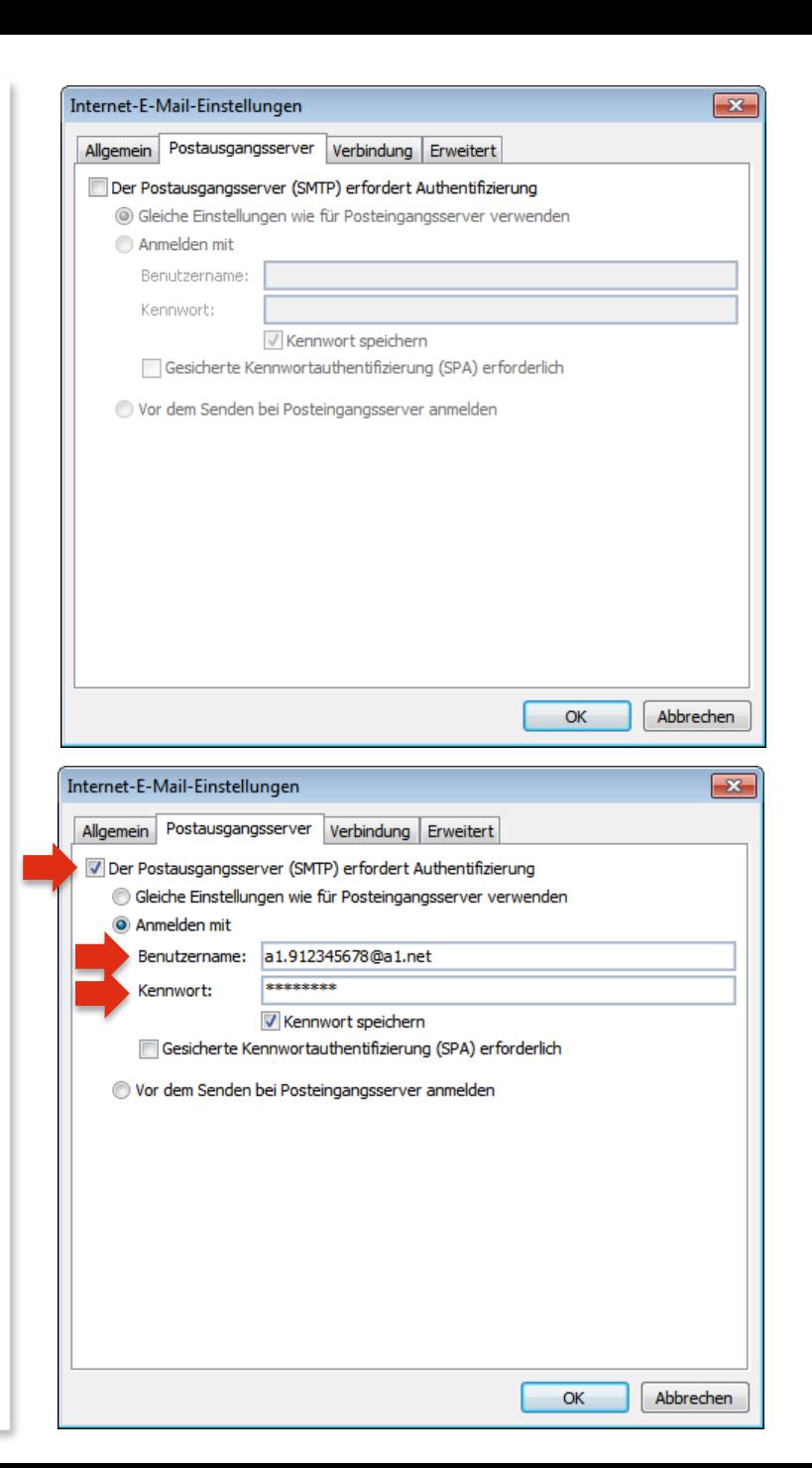

### Im Reiter "Erweitert":

Standardmäßig aktiviert Microsoft Outlook 2010 die Option "**Kopie aller Nachrichten auf dem Server belassen**".

Für einen normalen E -Mail -Abruf auf nur einem Computer ist es besser, diese Option zu **deaktivieren.**

#### Hinweis:

Diese Option ist nur dann sinnvoll, wenn Sie Ihre Nachrichten über mehrere Computer (oder Ihr Smartphone oder Tablet) abrufen möchten oder Ihre E -Mails auch nach Abruf auf ihrem Computer weiterhin in Webmail benötigen.

Wenn Sie eine Kopie Ihrer E -Mails am Server belassen möchten, brauchen Sie eventuell mehr Speicherplatz. Wir empfehlen Ihnen daher eine regelmäßige Kontrolle über A1 Webmail [\(www.A1.net/webmail](https://www.a1.net/mail)), um ein Überfüllen Ihrer Mailbox zu verhindern. Mehr Speicherplatz können Sie auf A1.net unter "Mein A1" – "Mailbox verwalten" bestellen.

Klicken Sie abschließend auf "OK" und im übergeordneten Fenster auf "**Weiter**".

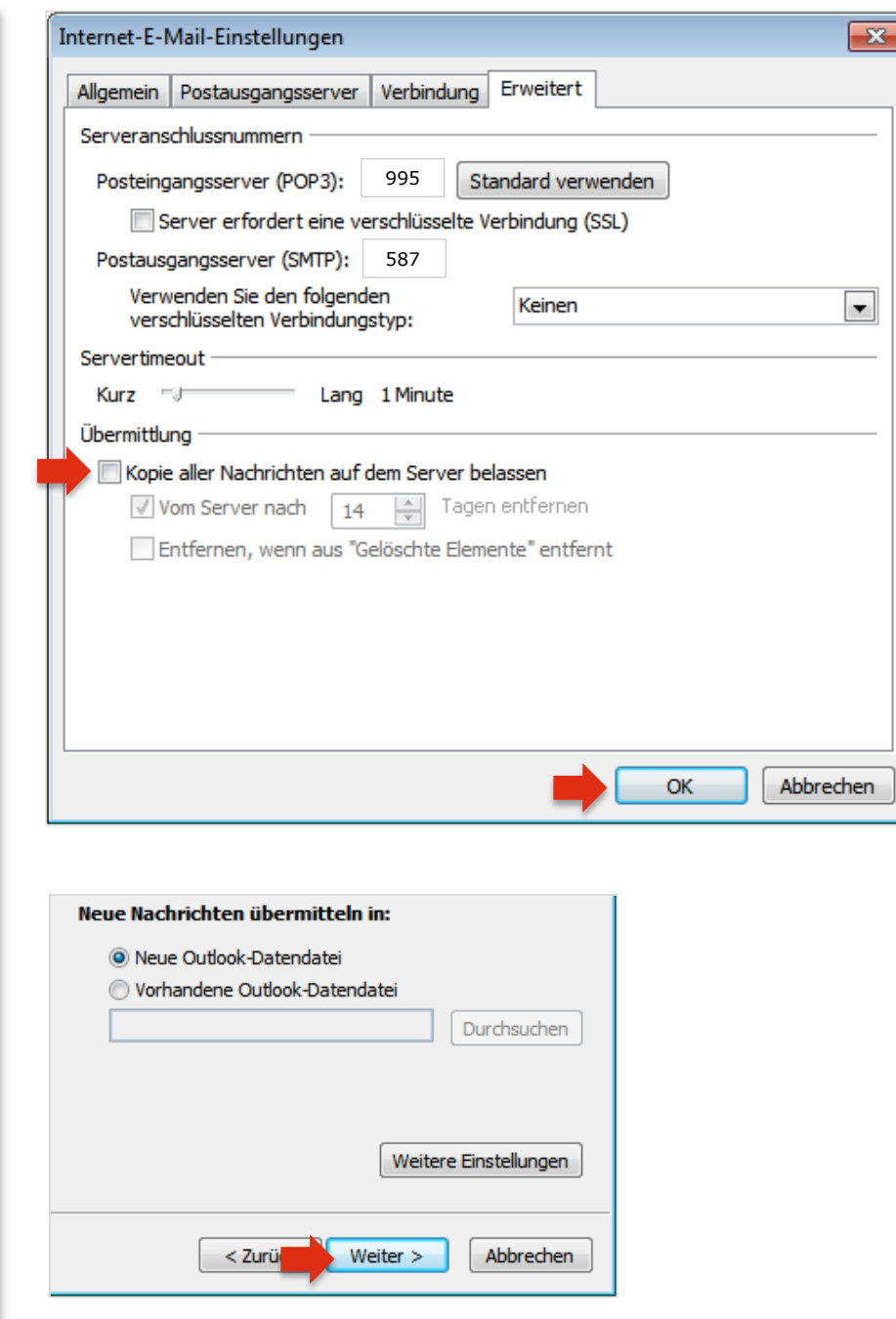

### Bestätigen Sie abschließend mit "Fertig stellen".

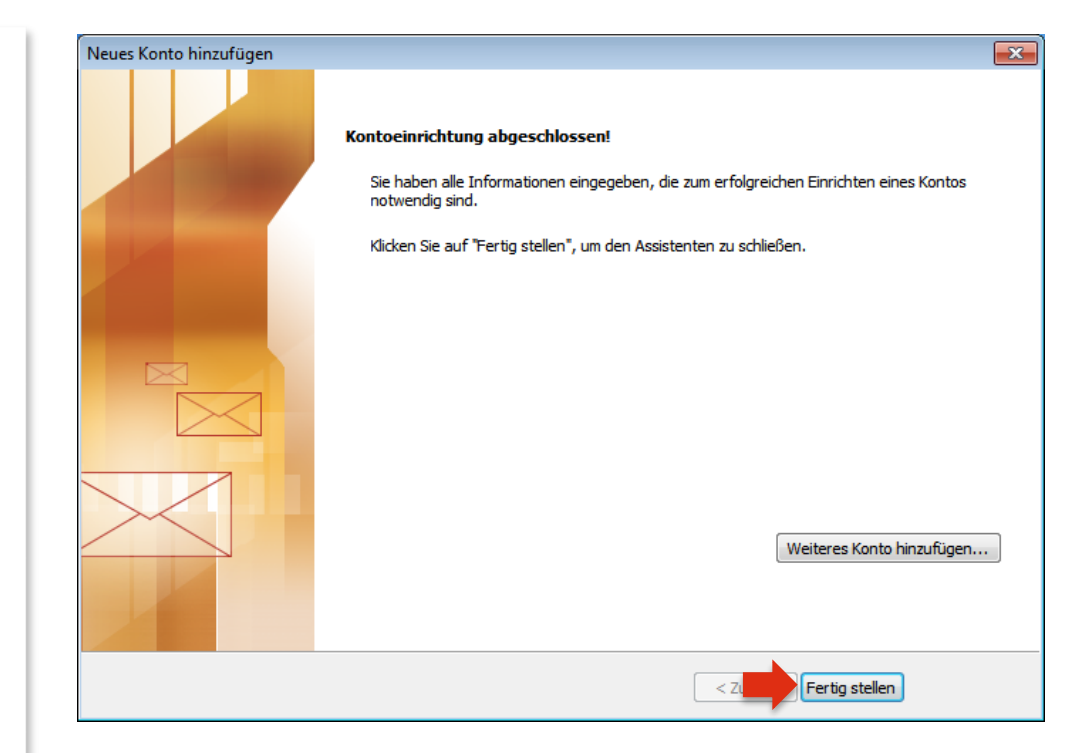

# Ihr Konto ist jetzt vollständig eingerichtet.

## Konto-Einstellungen prüfen

Wenn Sie Ihre Einstellung nachträglich prüfen oder ändern möchten, klicken Sie wieder in der Registerkarte "**Datei**" auf "**Informationen**" und anschließend auf "Kontoeinstellungen".

Im folgenden Fenster führt Sie ein Doppelklick auf Ihr Konto wieder in das Fenster "Internet-E-**Mail-Einstellungen**", wo Sie die Einstellungen prüfen können (siehe dazu Seite 6 der Anleitung) oder Änderungen vornehmen.

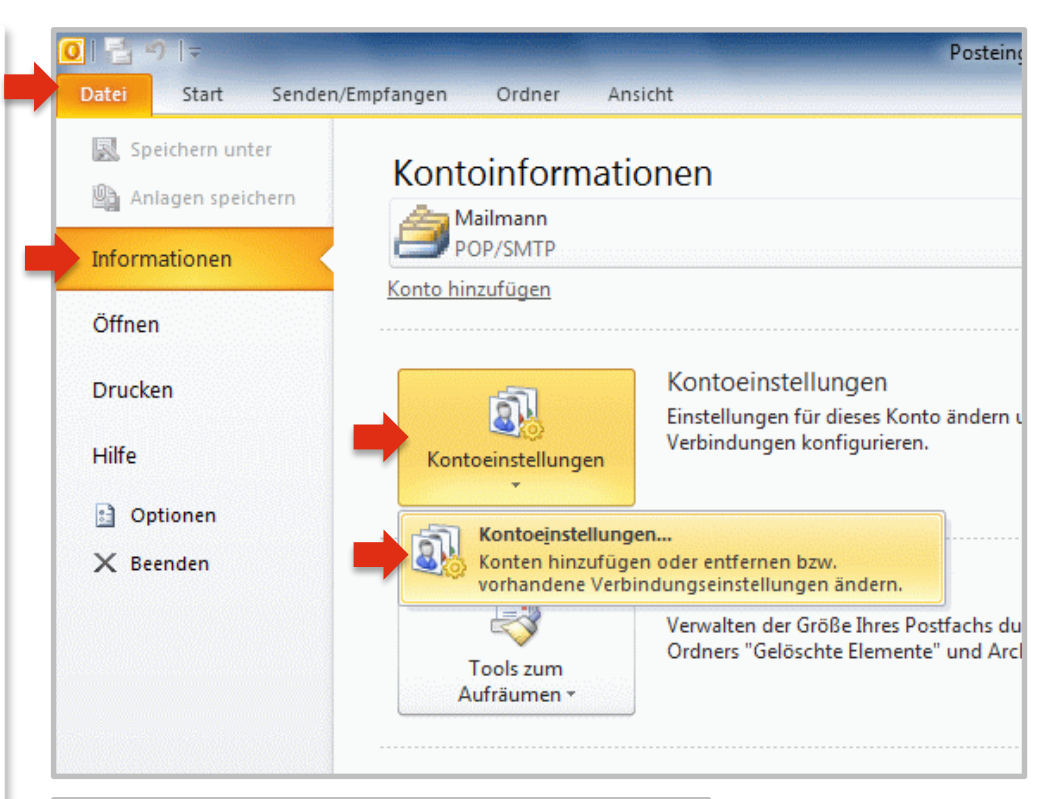

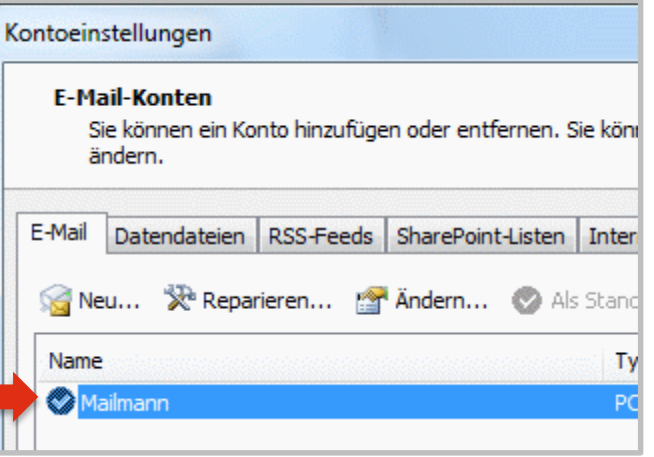

# Server -Einstellungen für IMAP

Sollten Sie sich für das Internetprotokoll IMAP entscheiden, finden Sie hier die Daten des Posteingangsservers, die Sie statt der Einstellungen auf Seite 6 eingeben:

#### Benutzerinformationen **:**

**Ihr Name** und Ihre A1.net (oder aon.at) **E -Mail -Adresse**

Serverinformationen:

Kontotyp: **IMAP** Posteingangsserver: **securemail.a1.net** Postausgangsserver (SMTP): **securemail.a1.net**

#### Anmeldeinformationen:

Benutzername: Ihre A1.net (oder aon.at) **E -Mail Adresse** Kennwort:

**Ihr Mailbox -Passwort** (wie Seite 6)

Entfernen Sie den Haken bei

"**Kontoeinstellungen durch Klicken auf die**  Schaltfläche "Weiter" testen".

Über "**Kontoeinstellungen testen…**" überprüft Outlook Ihre Eingaben.

Klicken Sie anschließend auf "**Weitere Einstellungen**".

In der Registerkarte "Erweitert" stellen Sie sicher, dass für den Posteingang Port **143** eingetragen ist.

Die restlichen Einstellungen sind gleich wie bei POP .

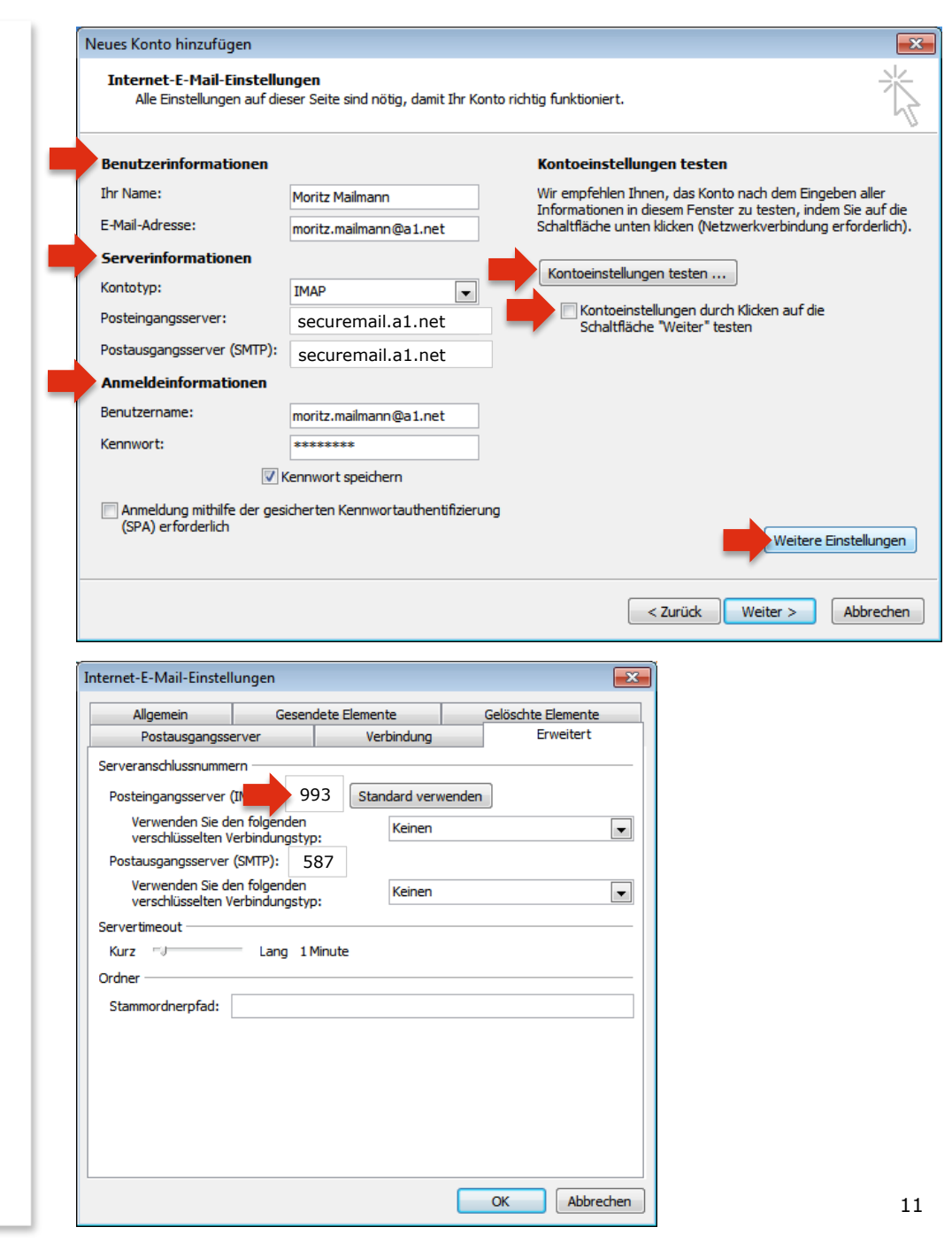

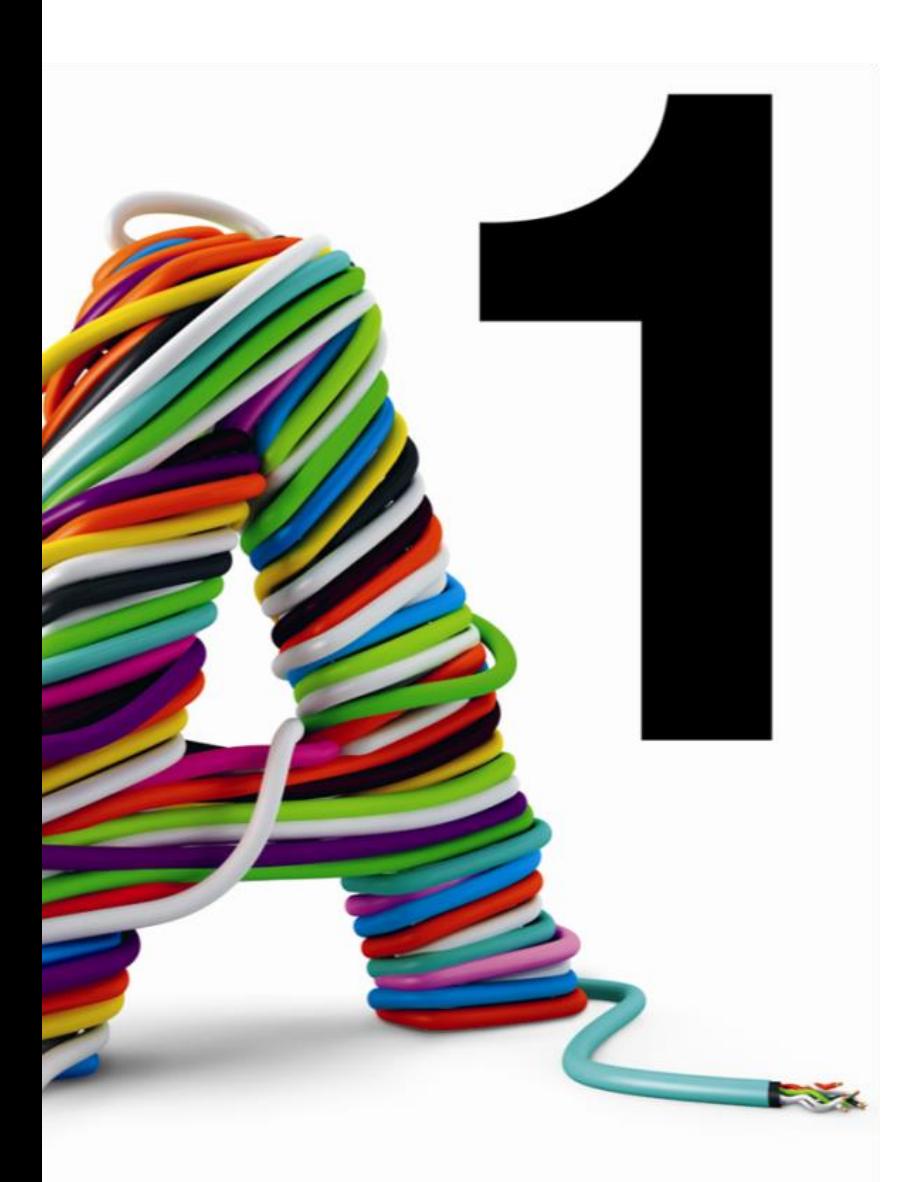

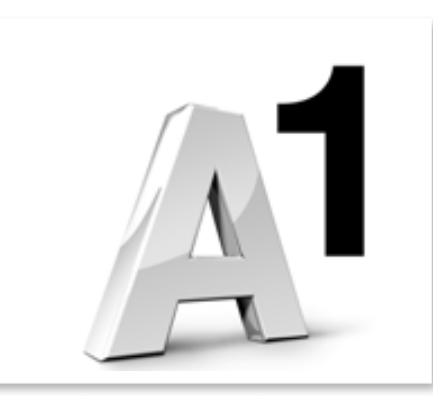

#### Sie haben noch Fragen?

Einfach A1.

Egal ob Sie Fragen zu Internet, PC, E-Mail, TV, Smartphones, Router- oder Netzwerkkonfiguration haben, unsere A1 Guru Serviceline ist gerne für Sie da:

#### **A1 Guru Serviceline (€ 1,56/min.)**

A1 Gurus sind Experten für alle Fragen rund um die digitale Welt von A1.

Persönliche Beratung rund um die folgenden Themen:

- Internet & TV
- Handy
- Routereinstellungen bei A1 Geräten
- Erweiterter Netzwerk-Support

Erreichbar unter 0900 664 900

#### **Sie nehmen die Dinge gerne selbst in die Hand**

Viele Antworten gibt´s auf [www.a1.net/hilfe-support](http://www.a1.net/hilfe-support) Tauschen Sie sich gerne mit anderen aus: [www.a1community.net](http://www.a1community.net/)